# **Cambridge IGCSE™**

# **INFORMATION AND COMMUNICATION TECHNOLOGY 0417/31**

Paper 3 Spreadsheets and Website Authoring **May/June 2023**

**2 hours 15 minutes**

You will need: Candidate source files (listed on page 2)

# **INSTRUCTIONS**

\*3850254949\*

- Carry out **all** instructions in each step.
- Enter your name, centre number and candidate number on every printout before it is sent to the printer.
- Printouts with handwritten candidate details will **not** be marked.
- At the end of the examination, put all your printouts into the Assessment Record Folder.
- If you have produced rough copies of printouts, put a cross through each one to indicate that it is not the copy to be marked.
- You must **not** have access to either the internet or any email system during this examination.

## **INFORMATION**

- The total mark for this paper is 70.
- The number of marks for each question or part question is shown in brackets [ ].

You have been supplied with the following source file:

#### **j31weather.csv**

#### **Task 1 – Evidence Document**

Create a new word-processed document.

Make sure your name, centre number and candidate number will appear on every page of this document.

Save this document in your work area as j2331evidence followed by your centre number candidate number, for example, j2331evidence\_ZZ999\_9999

You will use this as your Evidence Document during the examination.

#### **Task 2 – Spreadsheet**

*You are going to create a spreadsheet to calculate and display weather data about three towns called Amarta, Bingchen and Chelsmy.*

**1** Open and examine the file **j31weather.csv** in your spreadsheet software.

Save this as a spreadsheet with the file name **Weather\_** followed by your centre number\_ candidate number, for example, Weather\_ZZ999\_9999

Place in the footer:

- left aligned, the automated file name with no file path
- right aligned, your name, centre number and candidate number.

[2]

**2** Format rows 1 to 17 of the spreadsheet to look like this.

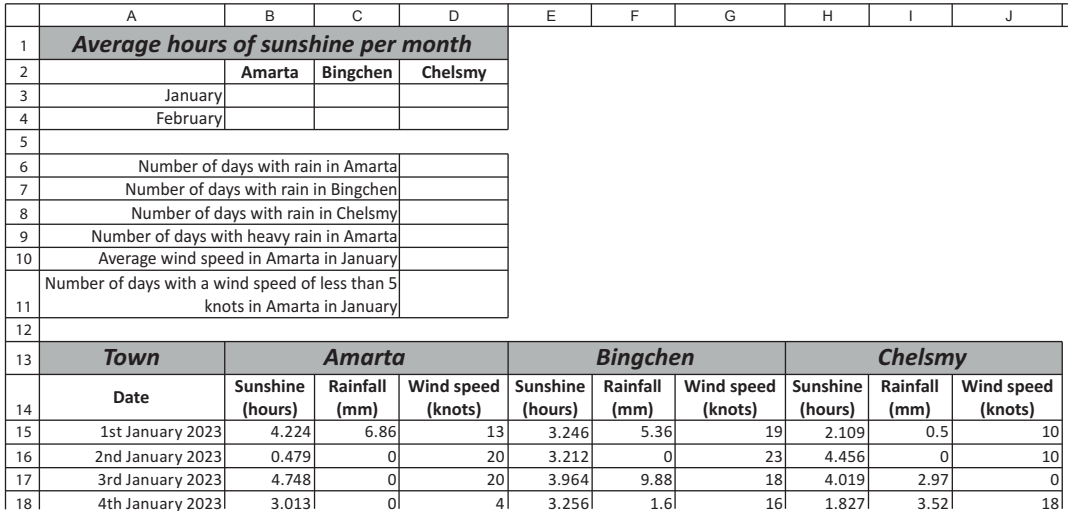

Apply the formatting in rows 15 to 17 down to row 73.

Cells in rows 1 and 13 must be merged and centre aligned with a 16-point font as shown. Cells in the range A6 to C11 must be merged as shown. [10] **3** Print your spreadsheet showing the values.

Make sure:

- the page orientation is landscape
- the contents of all cells are fully visible and can be easily read
- the row and column headings are displayed.

 $[1]$ 

**4** Place in cells B3 to D3 formulae to calculate for each town the average hours of sunshine for January, rounded to one decimal place.

Place in cells B4 to D4 formulae to calculate for each town the average hours of sunshine for February, rounded to one decimal place. **Example 20** and the state of  $[8]$ 

- **5** Place in cells D6 to D8 formulae to calculate the total number of days that it rained in each of the three towns. [3]
- **6** Place in cell D9 a formula to calculate the number of days with more than 7.5 mm of rain in Amarta. [2]
- **7** Place in cell D10 a formula to calculate the average wind speed in Amarta in January rounded up to the nearest knot. [2] **[2] (2) (2) (2) (2) (3) (2) (2) (2) (2) (2) (2) (2) (2) (2) (2) (2) (2) (2) (2) (2) (2) (2) (2) (2) (2) (2) (2) (2) (2) (2) (2) (2)**
- **8** Place in cell D11 a formula to calculate the number of days with a wind speed of less than 5 knots in Amarta in January. [1]
- **9** Save your spreadsheet.

Print your spreadsheet showing the formulae.

Make sure:

- the row and column headings are displayed
- the page orientation is landscape
- the contents of all cells are fully visible and can be easily read.

 $[1]$ 

**10** Print your spreadsheet showing the values.

Make sure:

- only cells A1 to D11 are displayed
- the row and column headings are **not** displayed
- the page orientation is portrait
- it fits on a single page
- the contents of all cells are fully visible and can be easily read.

**11** In cell E3 calculate the total rainfall for Chelsmy for January. In cell E4 calculate the total rainfall for Chelsmy for February.

Create an appropriate chart to compare the average hours of sunshine with the total amount of rainfall for the months of January and February in Chelsmy.

Set the month as the category axis. Set the average hours of sunshine as the primary value axis and the rainfall as the secondary value axis. Set the rainfall axis to have a maximum value of 100 mm.

Fully label the chart.

Save your chart. Place a copy of your chart in your Evidence Document.

[9]

[Total: 42]

## **Task 3 – Web Page**

*You are working as part of a team of web developers at TawaraWeb and have been asked to create parts of a web page for a client.*

**12** Create CSS to be added to an external stylesheet to meet these specifications:

Set the font for h1, h2, h3 and the paragraph styles so that the browser selects and displays the font **Calibri**. If this font is **not** available, the browser selects and displays the font **Helvetica Neue**. If neither of these fonts is available, the browser should display its default sans-serif font.

Place a copy of your CSS in your Evidence Document. [6]

**13** Create all the head section of a web page to meet these specifications:

Title for the web page is **Weather Data**

Metatags:

- set the character encoding to **ISO-8859-1**
- set the name of the author to **TawaraWeb** followed by a space then your name
- set the web page description to **Weather data for the Tawara region**
- set the viewport to the width of the device being used with an initial scaling of **2**
- set two appropriate metatag keywords for use by search engines for this page.

Set the default target window to **\_blank** if a new web page is opened from within this web page.

Place a copy of your HTML source in your Evidence Document.

[22]

[Total: 28]

## **Task 4 – Printing the Evidence Document**

Make sure your name, centre number and candidate number appear on every page of your Evidence Document.

Save and print your Evidence Document.

**BLANK PAGE**

# **BLANK PAGE**

**BLANK PAGE**

Permission to reproduce items where third-party owned material protected by copyright is included has been sought and cleared where possible. Every reasonable effort has been made by the publisher (UCLES) to trace copyright holders, but if any items requiring clearance have unwittingly been included, the publisher will be pleased to make amends at the earliest possible opportunity.

To avoid the issue of disclosure of answer-related information to candidates, all copyright acknowledgements are reproduced online in the Cambridge Assessment International Education Copyright Acknowledgements Booklet. This is produced for each series of examinations and is freely available to download at www.cambridgeinternational.org after the live examination series.

Cambridge Assessment International Education is part of Cambridge Assessment. Cambridge Assessment is the brand name of the University of Cambridge Local Examinations Syndicate (UCLES), which is a department of the University of Cambridge.